# CHECK APP HDI

Nueva aplicación para realizar inspecciones de vehículos en forma **ágil, sencilla y segura**.

#### PASO 1 – INSPECCIONAR / VERIFICAR

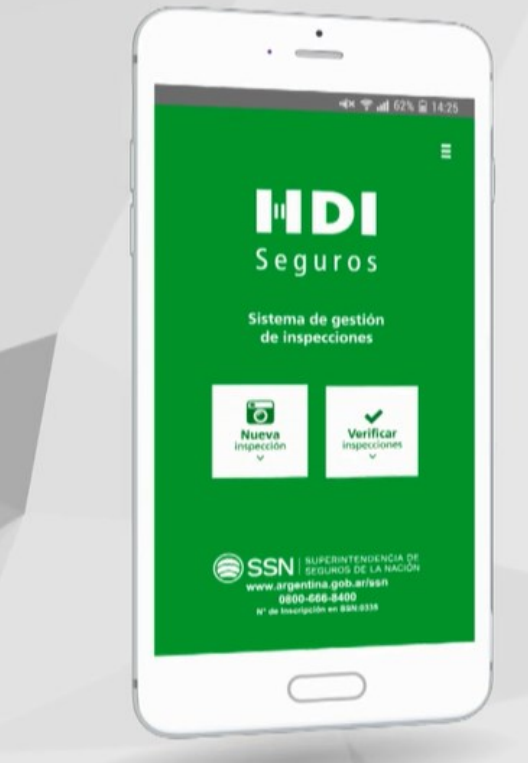

- **Nueva inspección:** seleccionar esta opción para comenzar la inspección de un automóvil.
- **Verificar inspección:** para acceder a una inspección guardada.

#### PASO 2 – ACEPTAR DECLARACIÓN JURADA

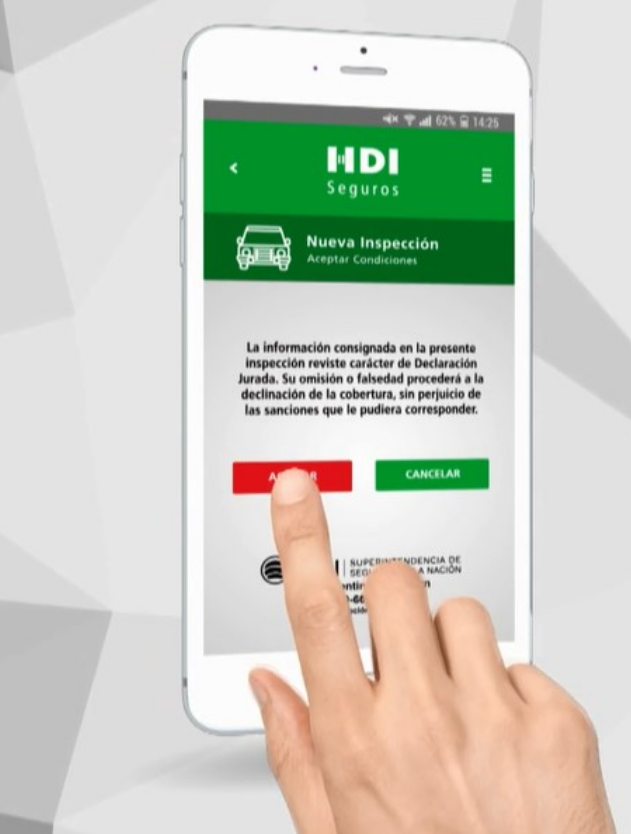

 Para continuar, es necesario **aceptar la declaración jurada** sobre la veracidad de la información que se procederá a su carga.

#### PASO 3 – DATOS DEL RESPONSABLE

- Cargar obligatoriamente los **datos** de quien está realizando la inspección:
- **Nombre.**
- **Teléfono.**
- **E-mail.**
- **Aceptar** los **términos y condiciones**.

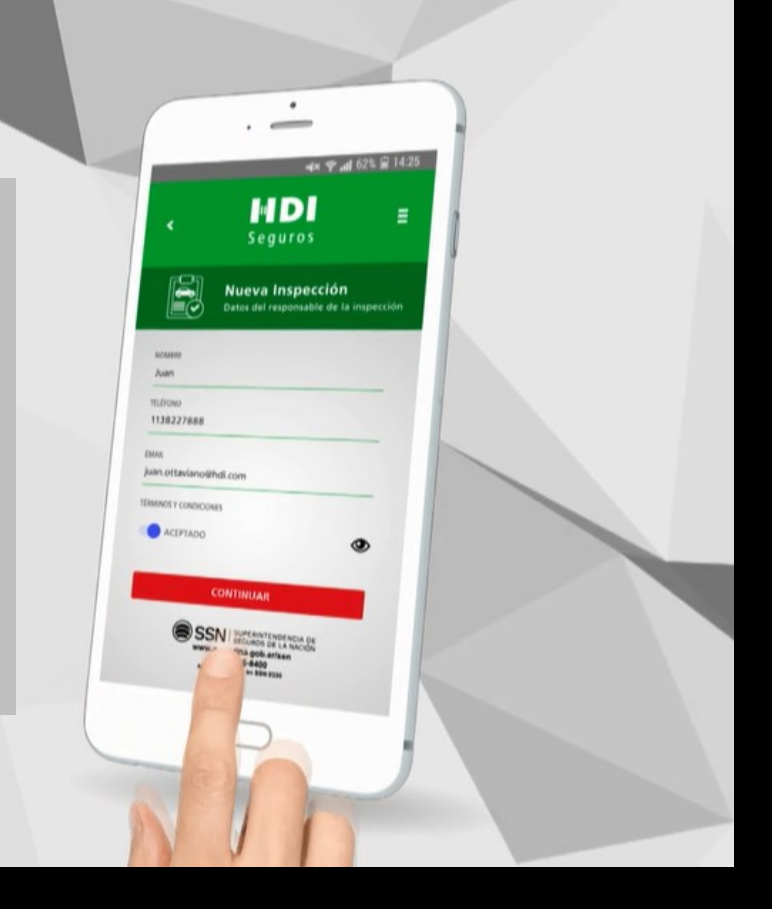

# PASO 4 – DATOS DEL VEHÍCULO

- **Cargar:** 
	- **Patente.**
	- **Año del vehículo.**

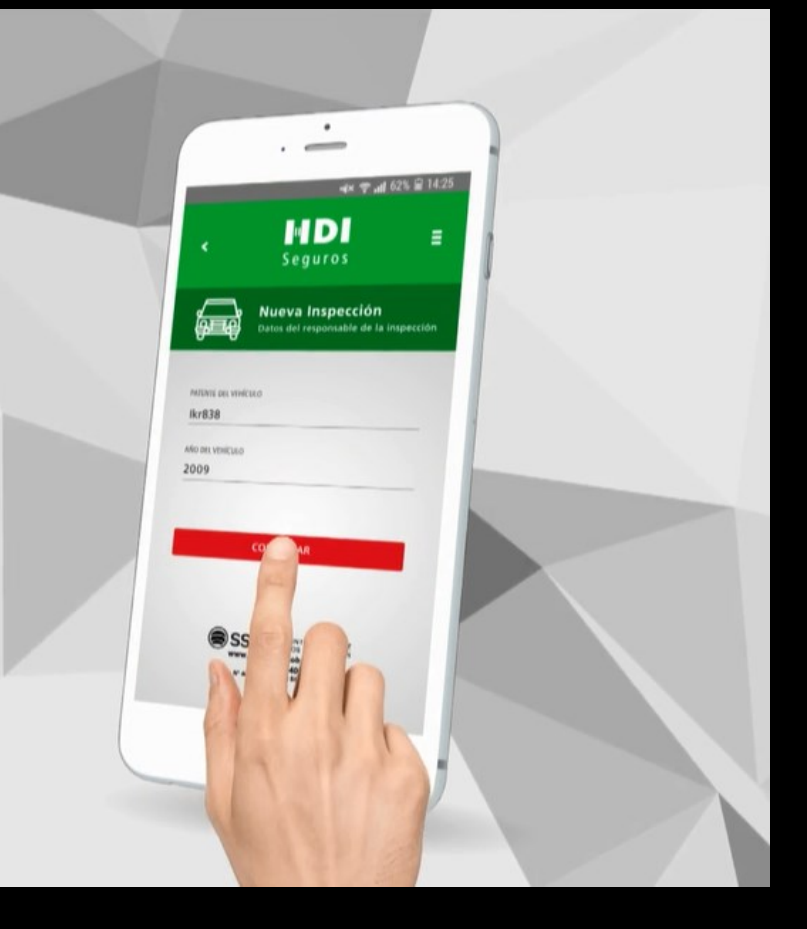

#### PASO 5 – TIPO DE VEHÍCULO

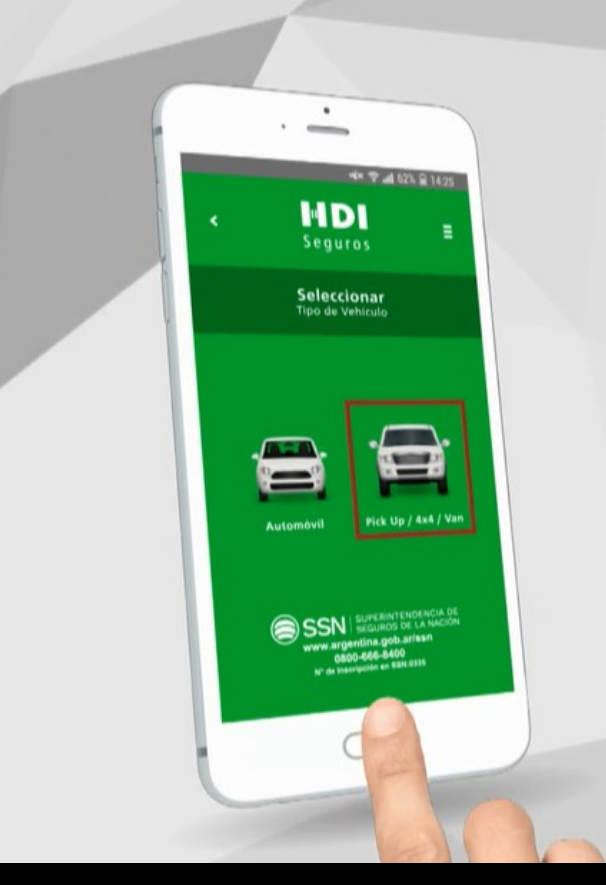

- Seleccionar el **tipo de vehículo** que se inspeccionará, cuyas opciones son:
	- **Automóvil.**
- **Pick Up / 4x4 / Van.**

# PASO 6 – TOMA DE FOTOS

- **Tomar fotos** de acuerdo a los pasos indicados en cada pantalla.
- Check App le indicará tomar una fotografía **por cada parte del automóvil**:
- **Frontal.**
- **Lateral derecho e izquierdo.**
- **Trasera.**
- **Parabrisas.**
- **Luneta.**
- **Tablero.**

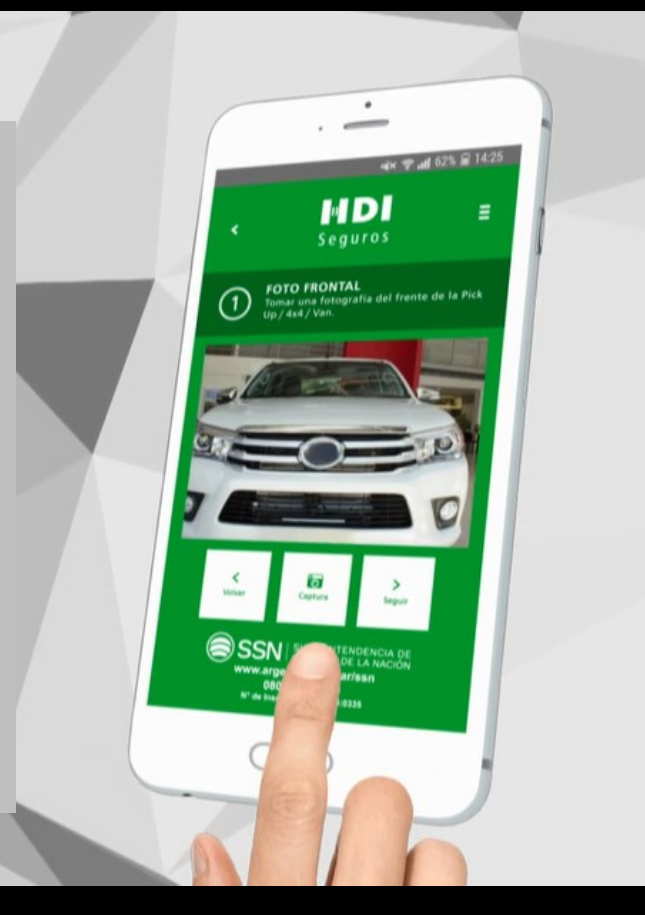

# PASO 7 – MÁS INFORMACIÓN

- La siguiente pantalla le permitirá **agregar mayor información** sobre el vehículo:
- **Posee GNC?** En caso de poseer, tomar una fotografía del tubo de GNC y de la oblea.
- **Daños?** Seleccione el tipo de daño que corresponda.
- **Enviar inspección.**
- **Guardar.**

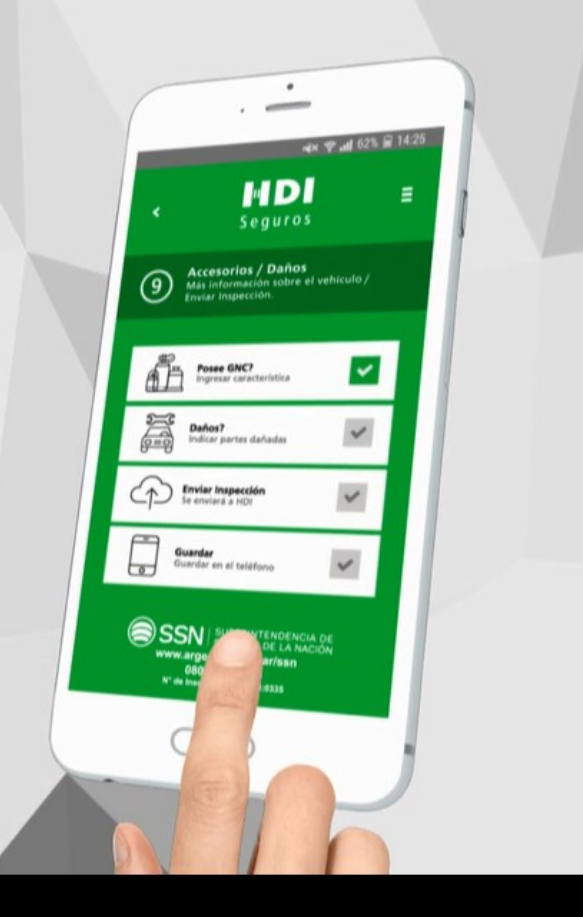

# PASO 9 - DAÑOS

 $\frac{1}{2}$ 

 Al ingresar al apartado de daños, podrá **especificar las partes dañadas** de acuerdo a la zona que corresponda.

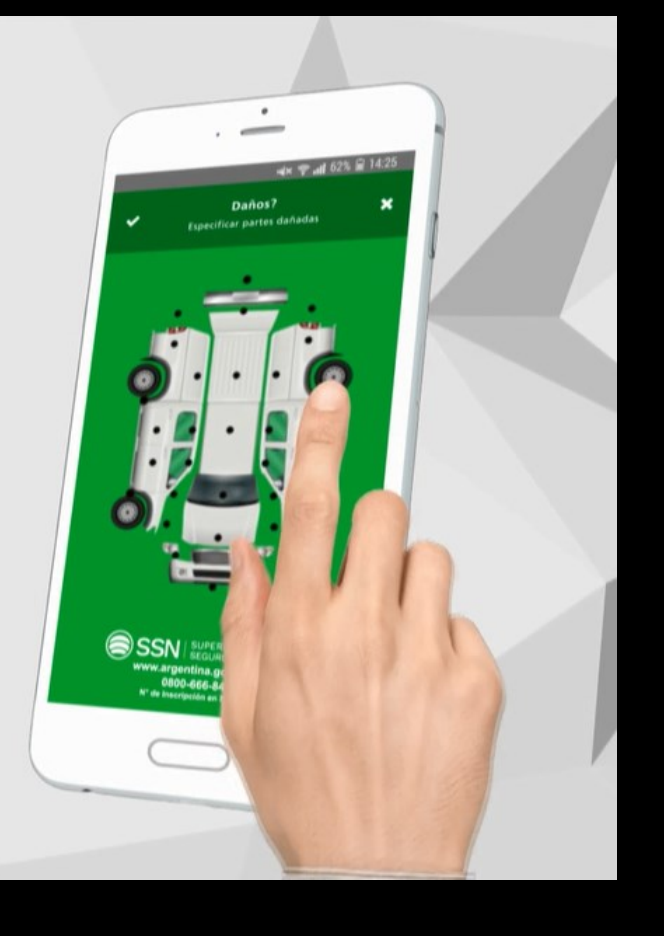

#### PASO 8 – CAUSA Y ESTADO DE LOS DAÑOS

- Seleccionar la **causa del daño**:
- ‐ **Abolladura/ Daño chapa.**
- **Rayón/Daño pintura.**
- **Granizo.**
- Seleccionar el **estado del daño** de acuerdo a lo indicado por la Check App.

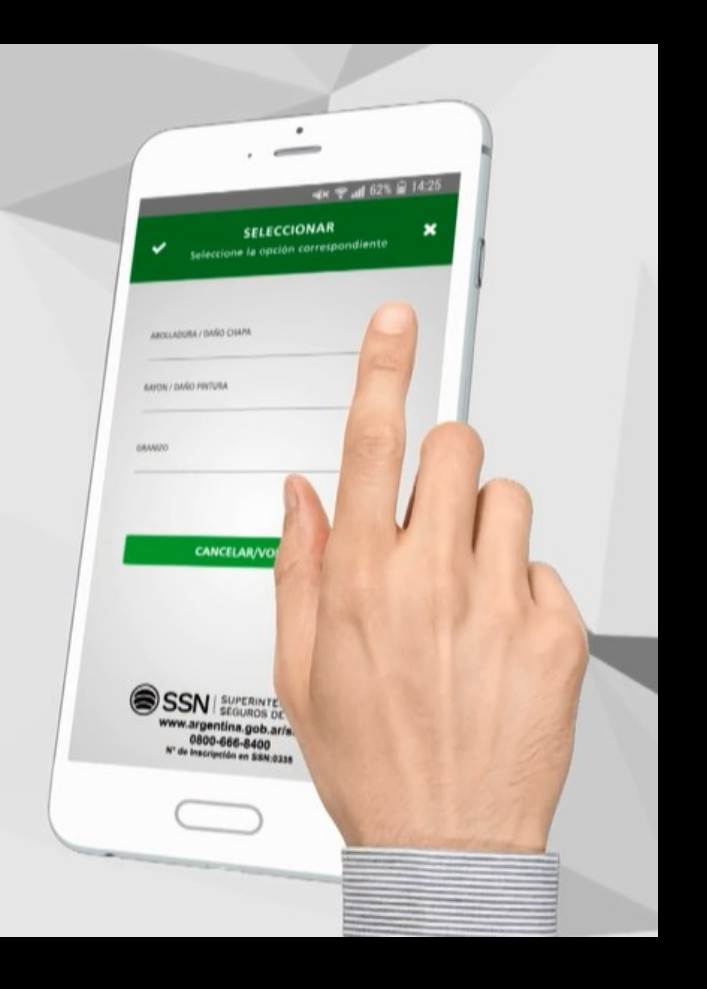

# PASO 10 – ENVIAR/GUARDAR INSPECCIÓN

- Seleccionar "**Enviar inspección**" para finalizar con la misma.
- Optar por "**Guardar**" en caso de querer enviarla posteriormente.

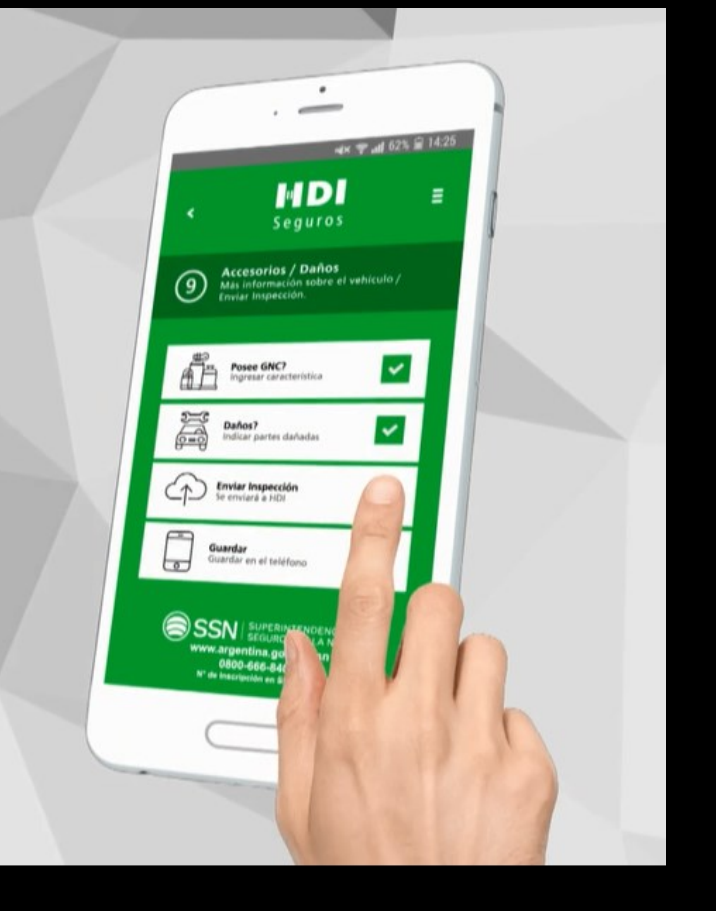

# **iDescargá CHECK APP** y realizá las inspecciones de manera ágil y segura!

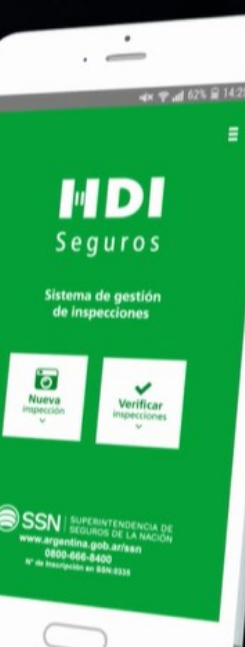